## **Connecting to Shopgat[e](https://support.shopgate.com/hc/en-us/articles/229181148-Connecting-to-Magento-2-0/subscription)**

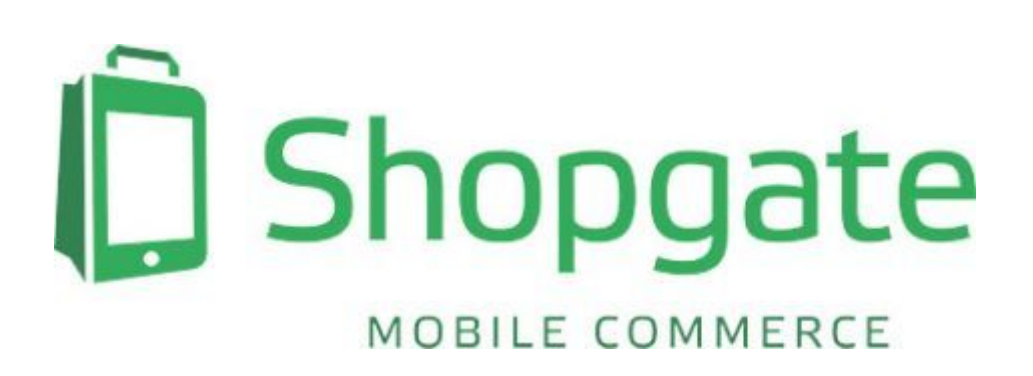

[Magento 2](http://www.magento.com/) is a supported shopping cart system at Shopgate.

By setting up Shopgate plugin in your Magento 2 shop, you will get these wonderful features straight into your app and mobile website:

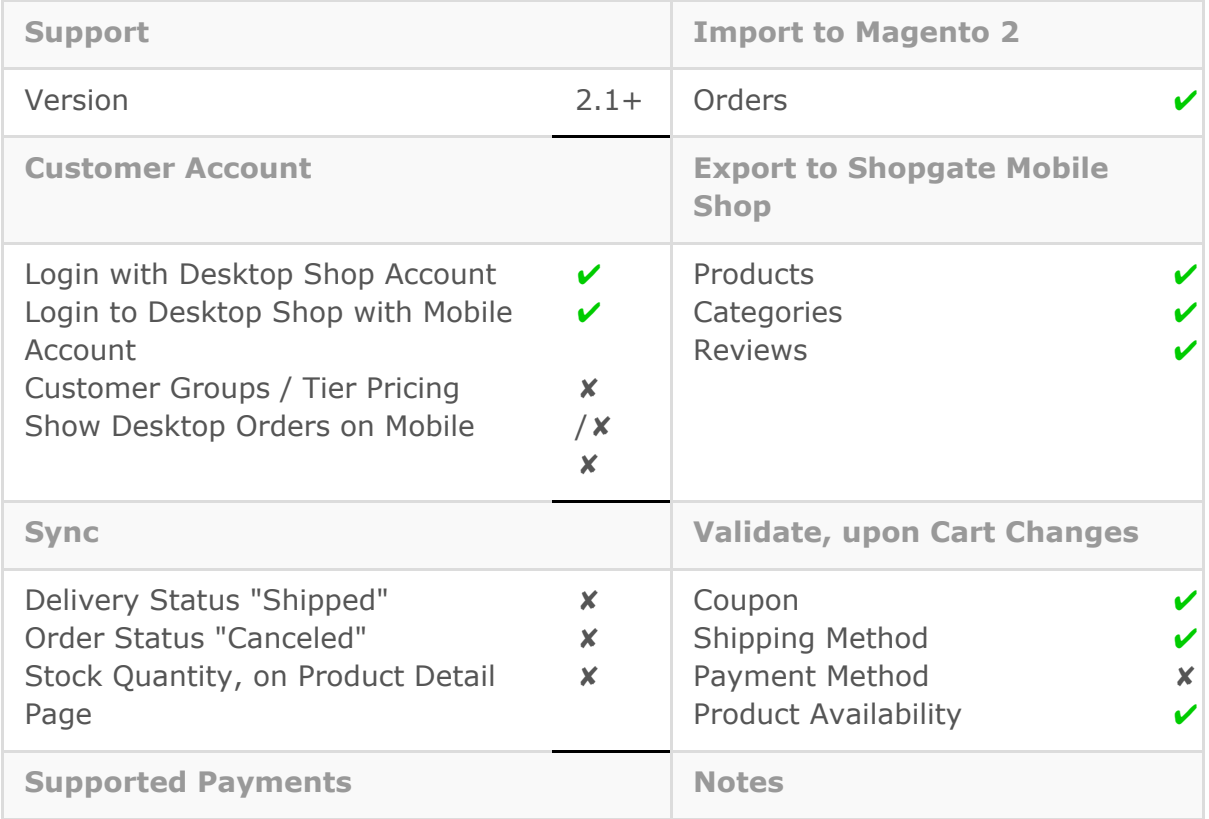

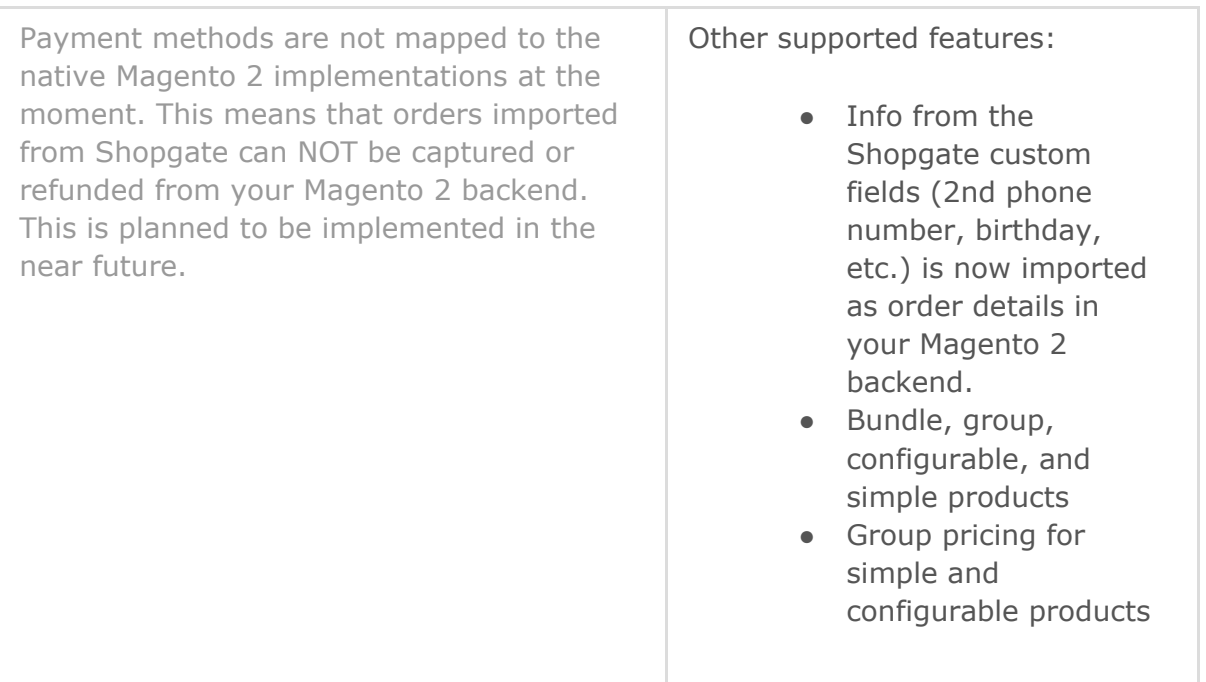

In this article, you will find everything you need to set up the Shopgate plugin for your Magento 2 shop.

Topics covered in this article:

- 1. Installing the Shopgate plugin
	- 1.1 Getting started
	- 1.2 Installing the Shopgate plugin
- 2. Connecting the plugin to Shopgate
- 3. Understanding the plugin configurations
- 4. Frequently Asked Questions (FAQ)
	- 4.1 How to disable or flush the internal cache in Magento?

# **1. Installing the Shopgate plugin**

#### 1.1 Getting started

To prevent your Magento 2 storefront from becoming temporarily unavailable while installing the Shopgate plugin, disable cache in your Magento 2 backend:

**Before you install or update the Shopgate plugin,**

- ✓ disable Magento cache if enabled
- ✓ disable all external caching (e.g. Varnish, APC,
- ZendCache) if used

**After you install or update the Shopgate plugin,**

✓ enable Magento cache again

✓ flush the internal cache and all external cache immediately

### 1.2 Downloading the Shopgate plugin

Download the Shopgate plugin for Magento 2 [here](http://files.shopgate.com/plugins/magento2.zip) and have your IT specialist install it onto your shop's server.

# **2. Connecting the plugin to Shopgate**

After the Shopgate plugin has been installed, follow the steps here to connect your mobile

shop to your Magento 2 backend.

- 1. Log in to your [Shopgate Admin](https://admin.shopgate.com/)
- 2. Navigate to <sup>8</sup> Integration then **D Install Interface**.
- 3. In section "New Connection", search for **Magento 2** in the drop-down and select it when it appears.
- 4. A pop-up opens.

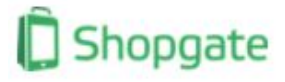

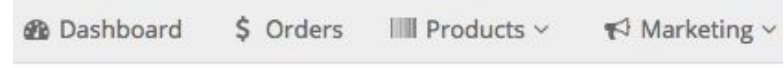

## Integration

#### **New Connection**

Start to integrate your website to Shopgate's technology by selecting your shopping cart system from the drop-down list.

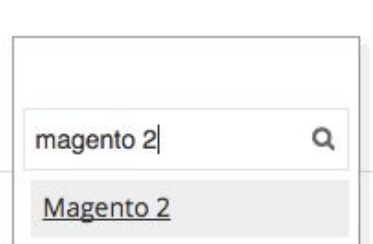

### 2.1 Getting API credentials

In the pop-up, copy **Customer number**, **Shop number**, **API key**, and **Alias** and paste them individually into the plugin configurations in your Magento 2 admin panel (*Stores > Settings > Configuration*).

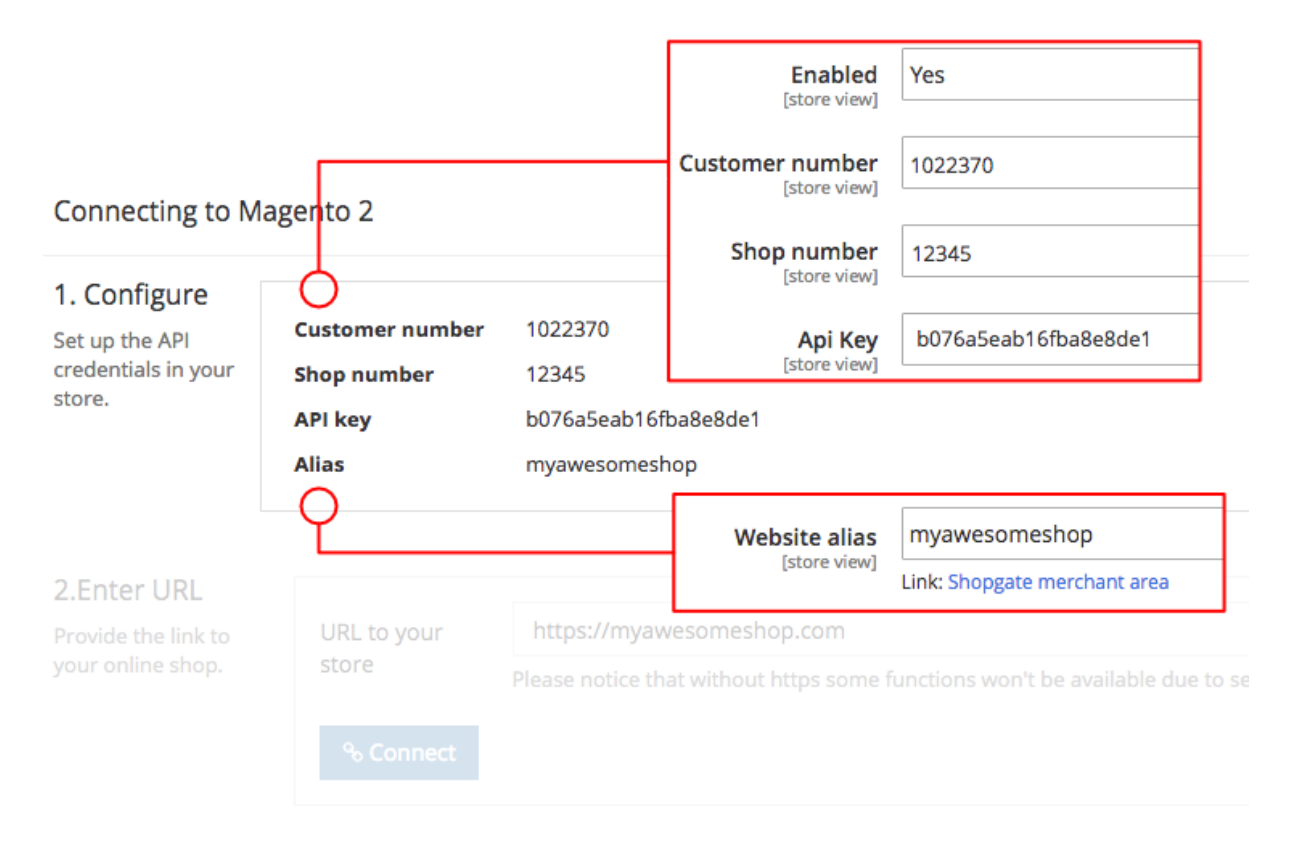

The rest of the plugin configurations can be entered later. This is explained in Understanding the plugin configurations

### 2.2 Connecting your shop to Shopgate

Under 2*. Enter URL*, enter the URL of your shop. Click **connect** to establish the interface.

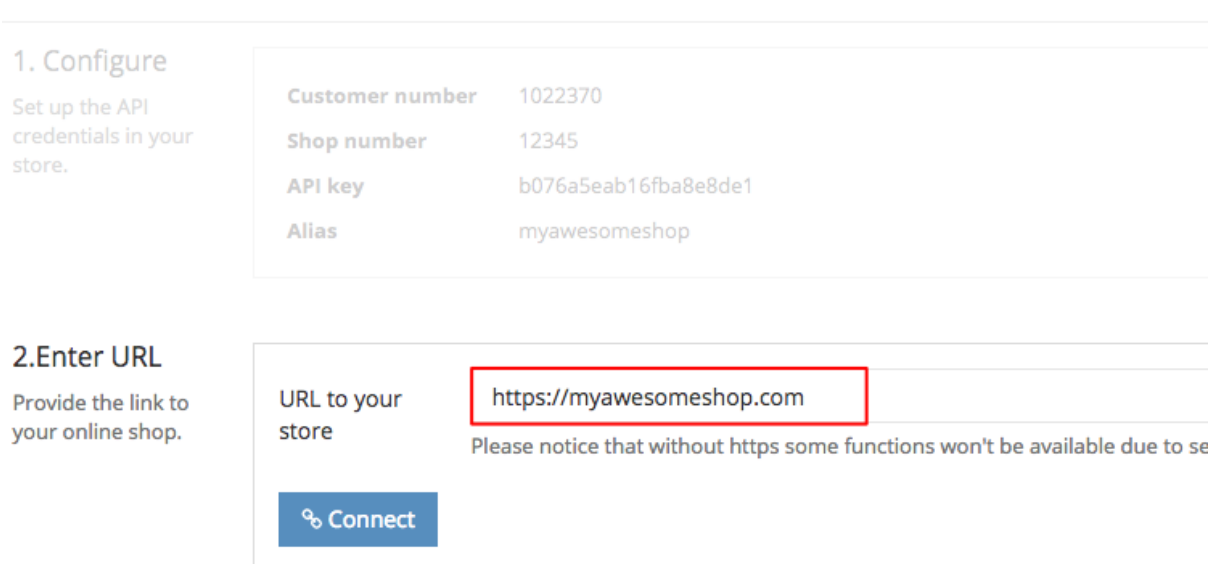

If a connection is made successfully, a popup shown below will open. Leave all assignments to **ON** to access all the features. Click **Save**.

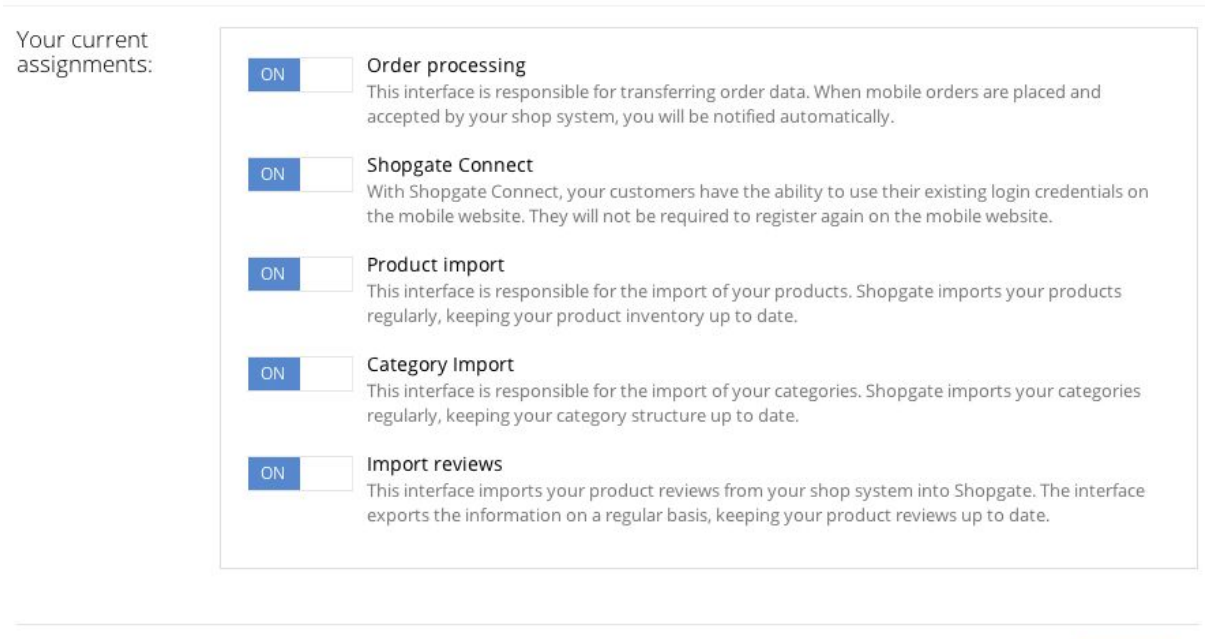

That's it! Now the Shopgate backend will automatically start to import product data via the newly established interface.

 $B$  Save

Cancel

#### **Connecting to Magento 2**

# **3. Understanding the plugin**

## **configurations**

In this chapter, we will explain all the options you have for configuring the Shopgate plugin in your Magento 2 backend.

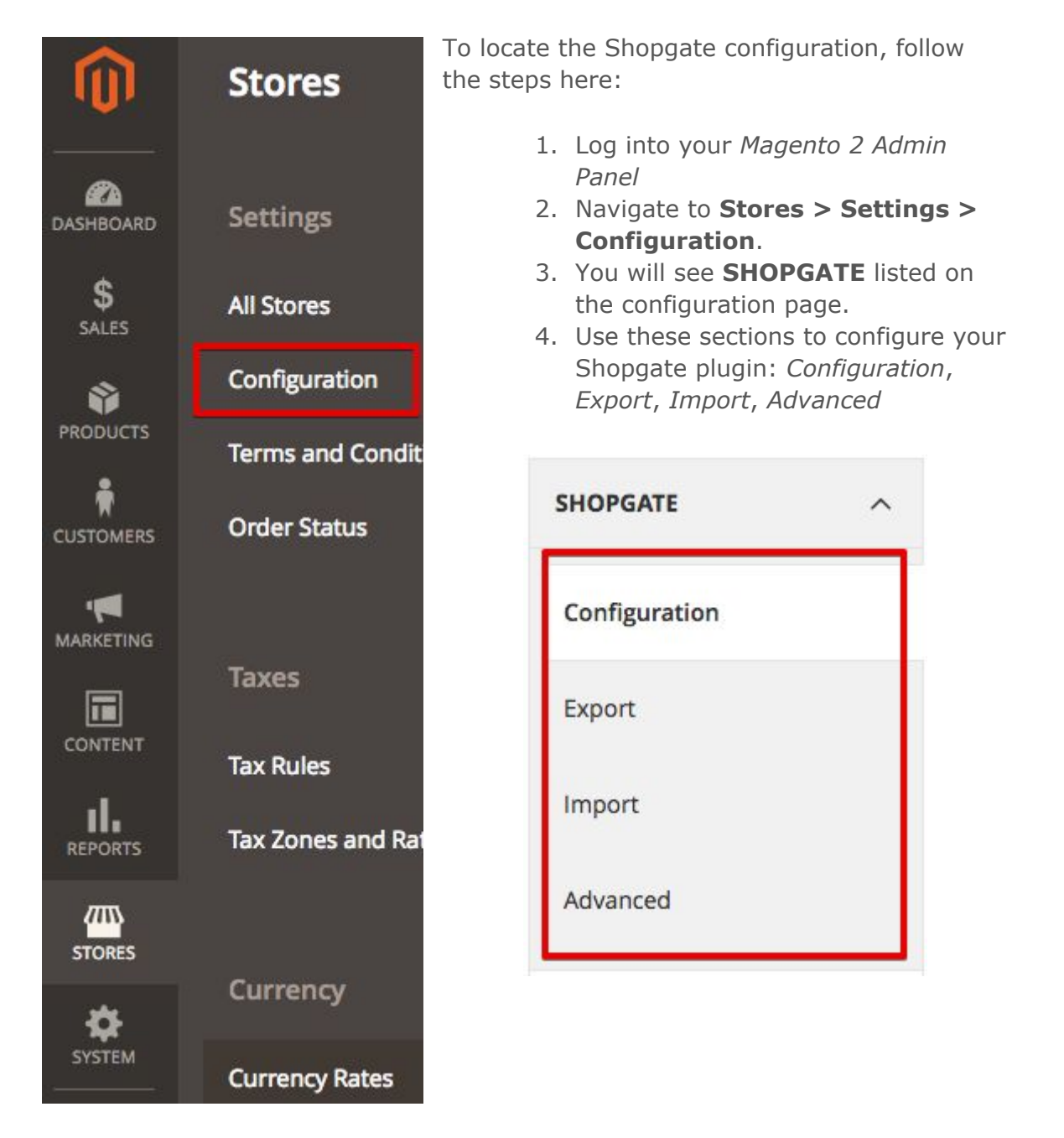

## Shopgate | Configuration

#### **Basic Configuration**

Click here to sign up for a Shopgate account

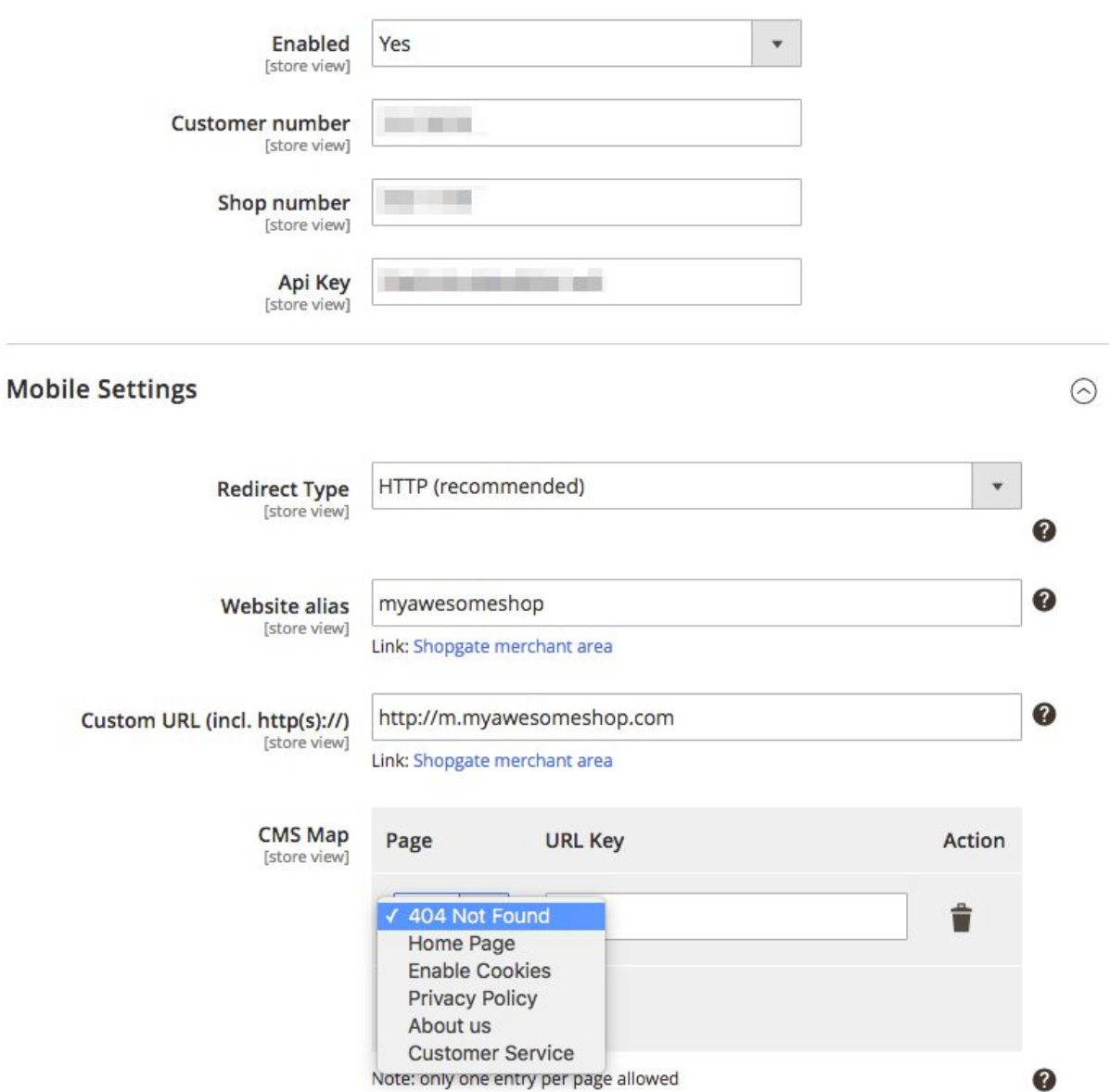

#### **Basic Configuration**

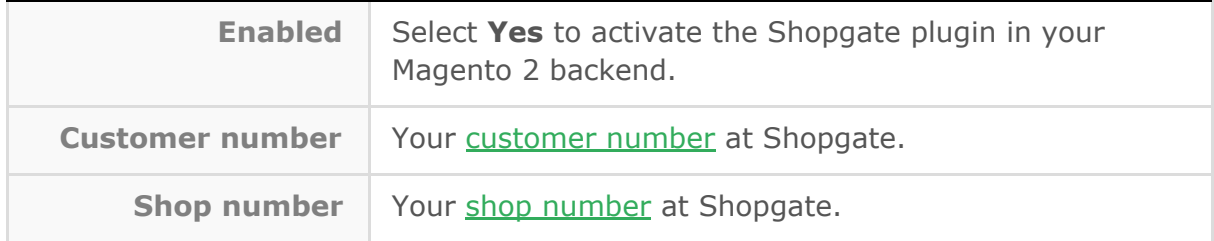

 $\odot$ 

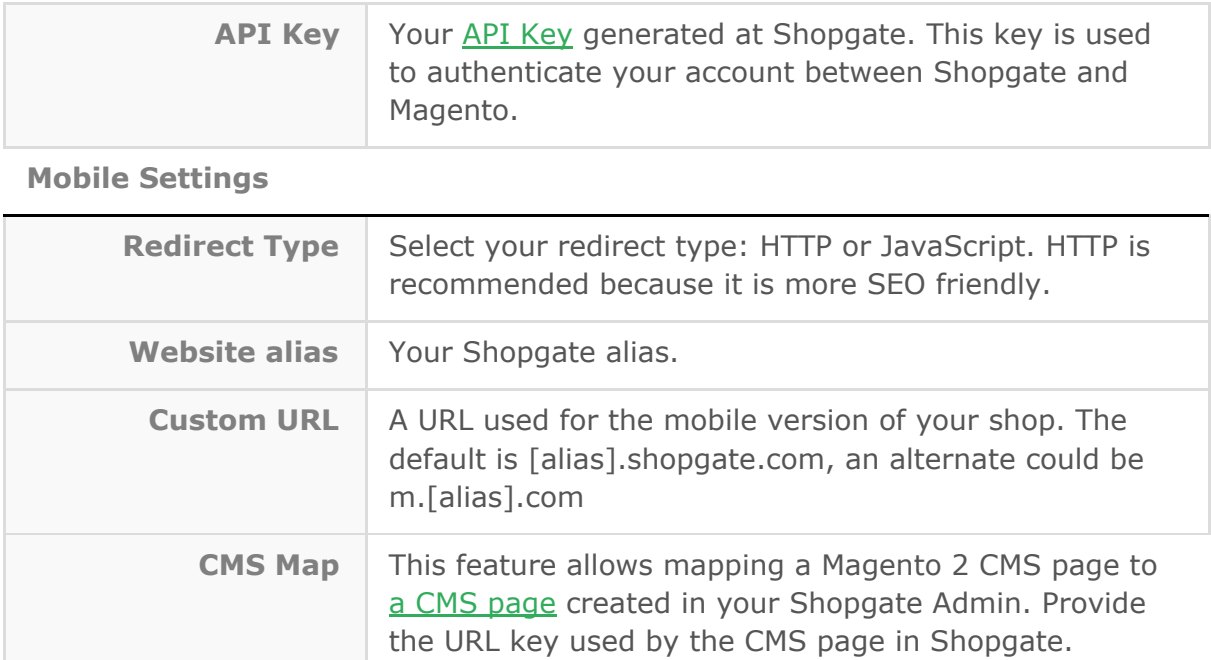

## Shopgate | Export

#### Categories

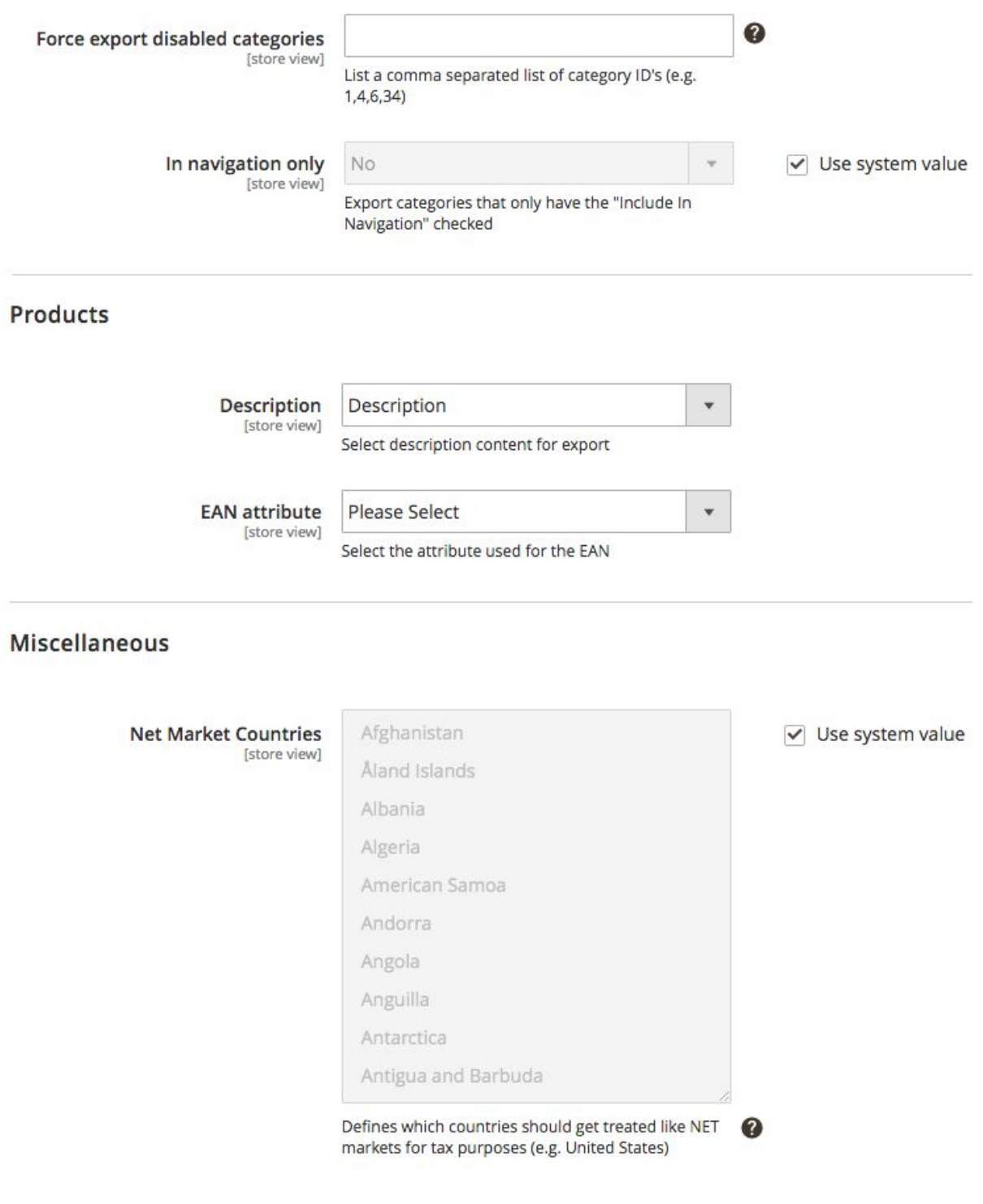

#### **Categories**

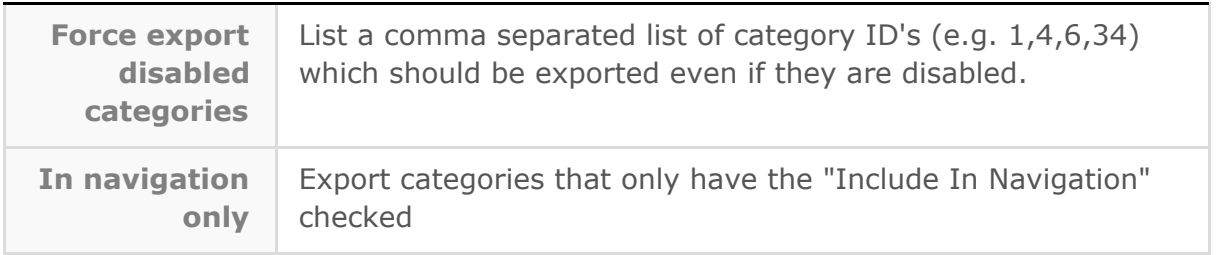

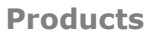

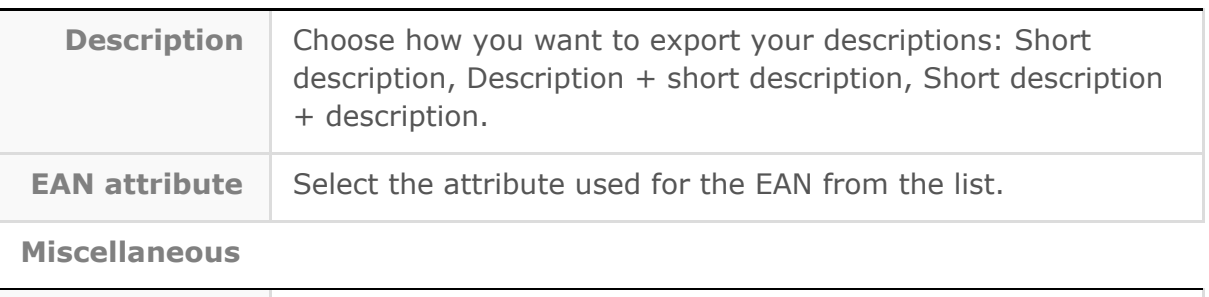

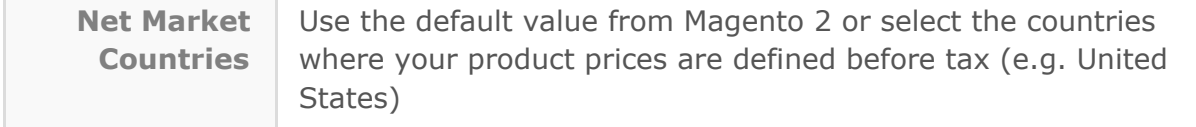

### Shopgate | Import

#### Order

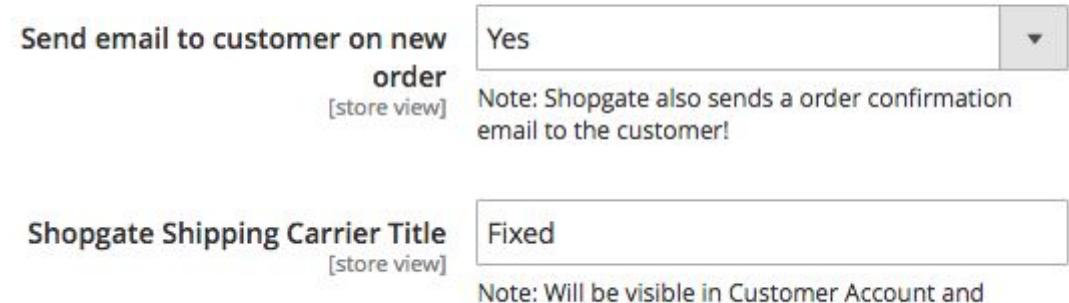

transactional Mails!

#### **Order**

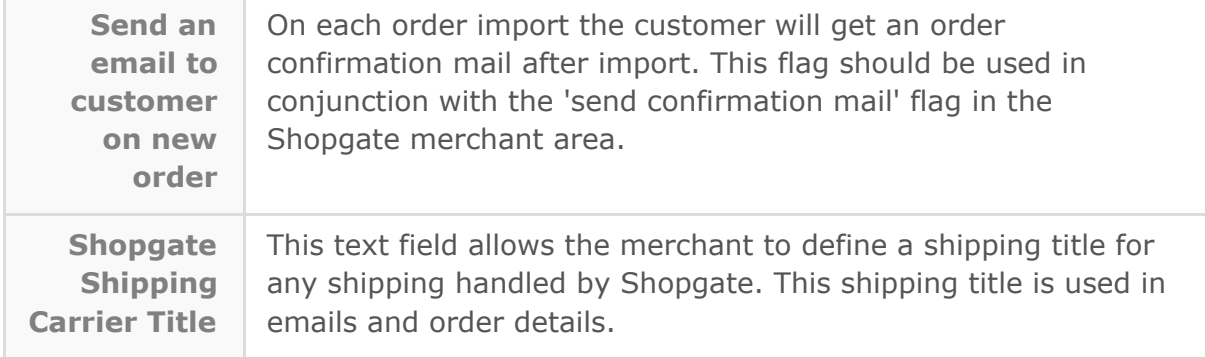

### Shopgate | Advanced

#### **Staging**

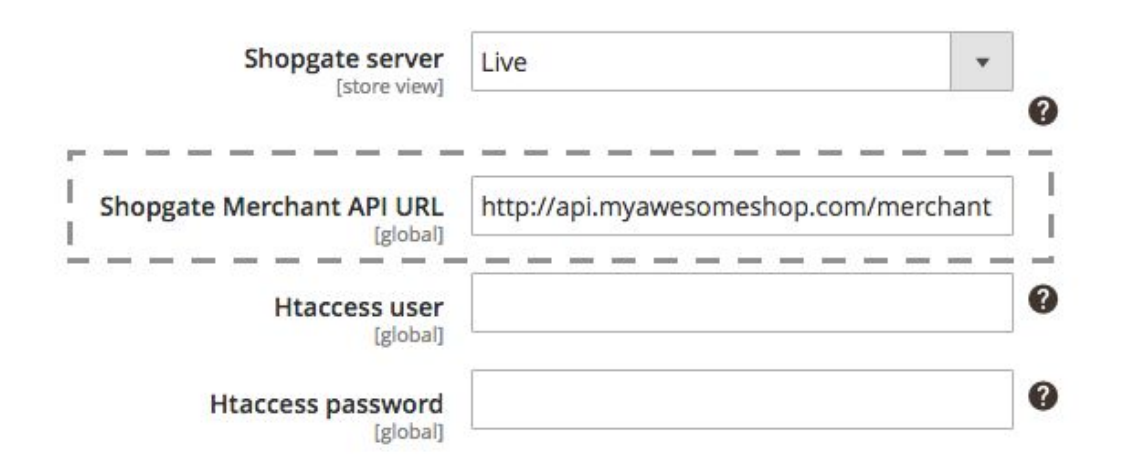

**Staging**

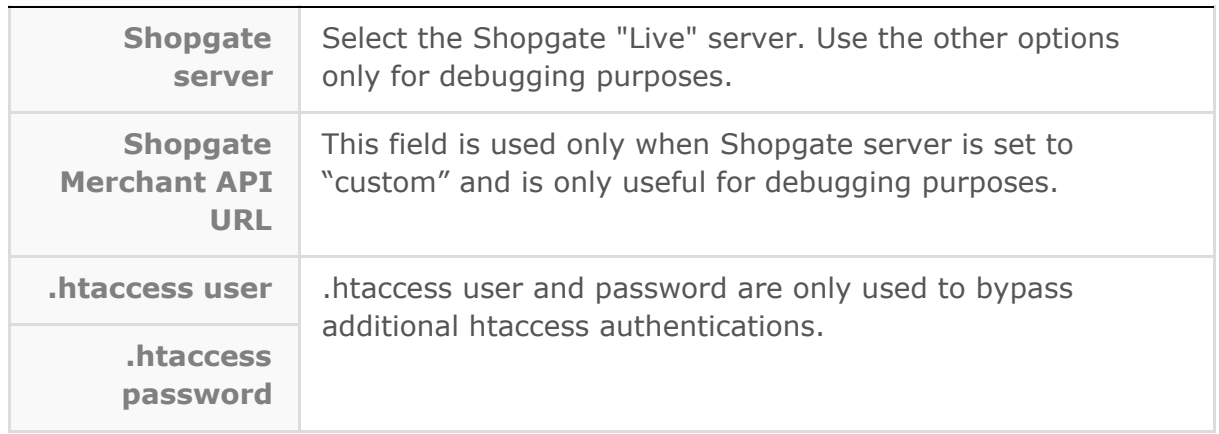